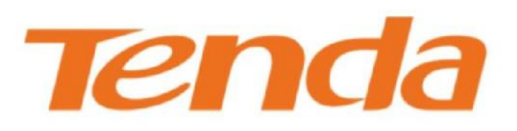

# OSO COID:<br>OD:

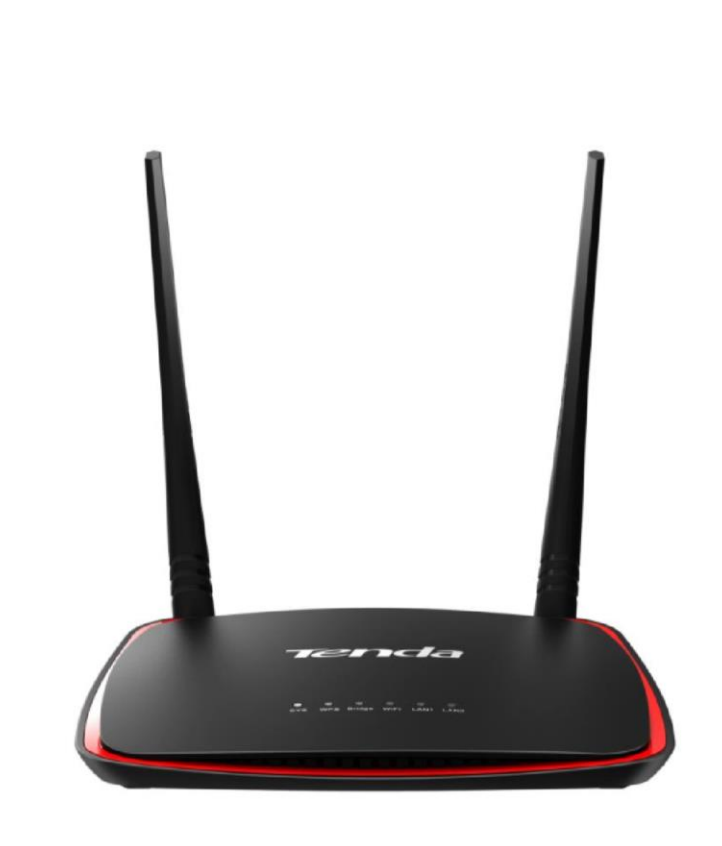

300Mbps Wireless N Access Point

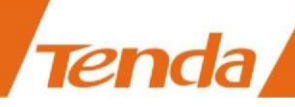

## **Copyright**

**© 2015 Shenzhen Tenda Technology Co., Ltd. Tutti i diritti riservati.** 

Tenda è un marchio registrato legalmente detenuta da Shenzhen Tenda Technology Co., Ltd. Altri marchi e nomi di prodotti citati sono marchi o marchi registrati dei rispettivi proprietari. I copyright di tutto il prodotto come l'integrazione, compresi i suoi accessori e software, appartengono a Shenzhen Tenda Technology Co., Ltd. Nessuna parte di questa pubblicazione può essere riprodotta, trasmessa, trascritta, memorizzata in un sistema di recupero o tradotta in qualsiasi lingua in qualsiasi forma o con qualsiasi mezzo senza la previa autorizzazione scritta di Shenzhen Tenda

Technology Co., Ltd.

## **Declinazione di responsabilità**

Foto, immagini e specifiche del prodotto qui riportati sono solo riferimenti. Per migliorare il design interno, la funzionalità operativa e/o l'affidabilità, Tenda si riserva il diritto di apportare modifiche ai prodotti senza obbligo di notifica a qualsiasi persona o organizzazione di tali revisioni o modifiche. Tenda non si assume alcuna responsabilità che possa verificarsi a causa dell'utilizzo o l'applicazione del prodotto qui descritto. Ogni sforzo è stato fatto per la preparazione di questo documento, per garantire l'accuratezza dei contenuti, ma tutte le dichiarazioni, le informazioni e le raccomandazioni contenute in questo documento non costituiscono garanzia di alcun tipo, espressa o implicita.

i

## **Supporto tecnico**

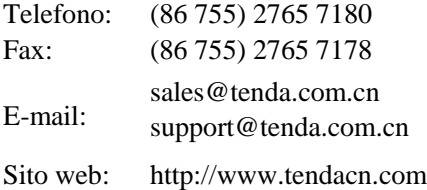

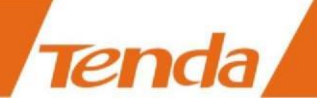

## **Convenzioni**

Grazie per aver scelto Tenda! Si prega di leggere questo manuale prima di iniziare. Questa guida indica come

installare e configurare il router.

Convenzioni tipografiche in questa Guida per l'utente:

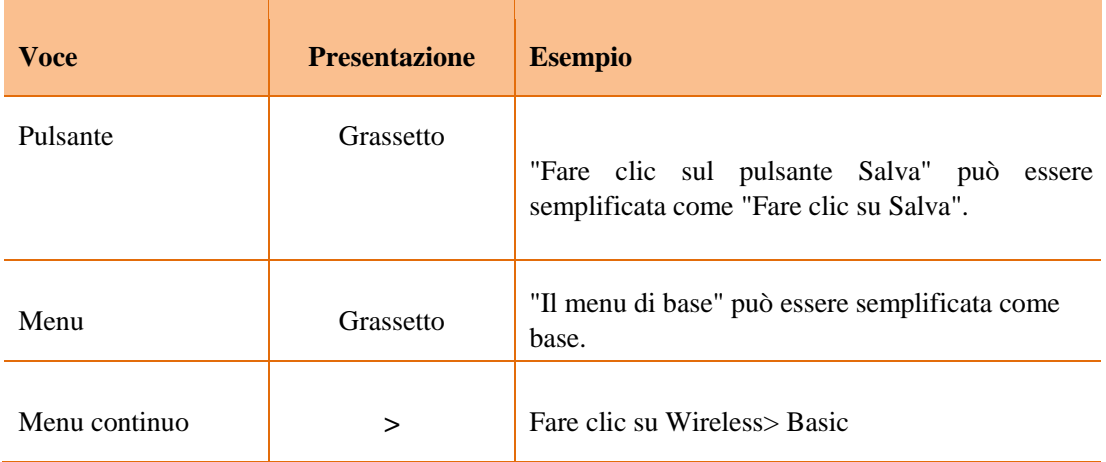

Simboli in questa Guida per l'utente:

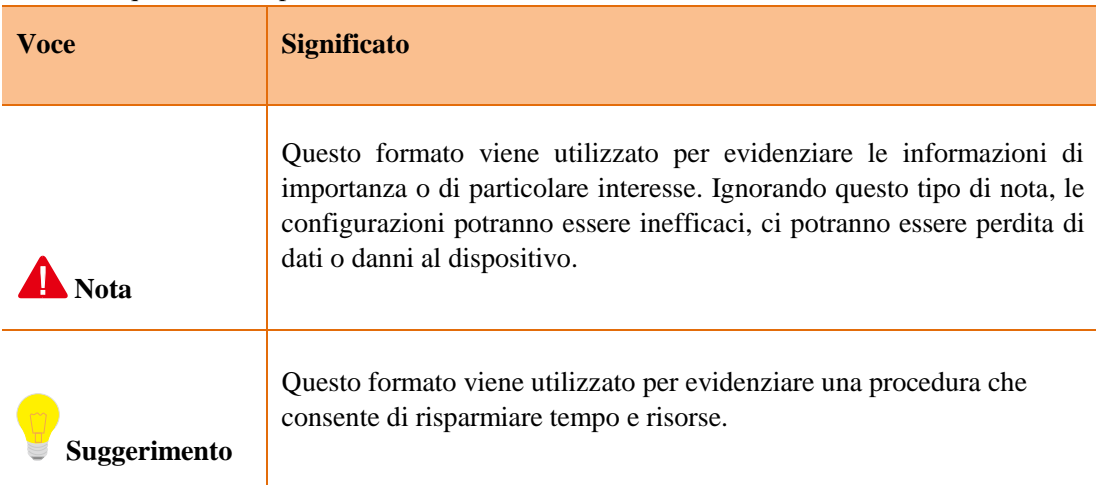

i

## **Contenuto**

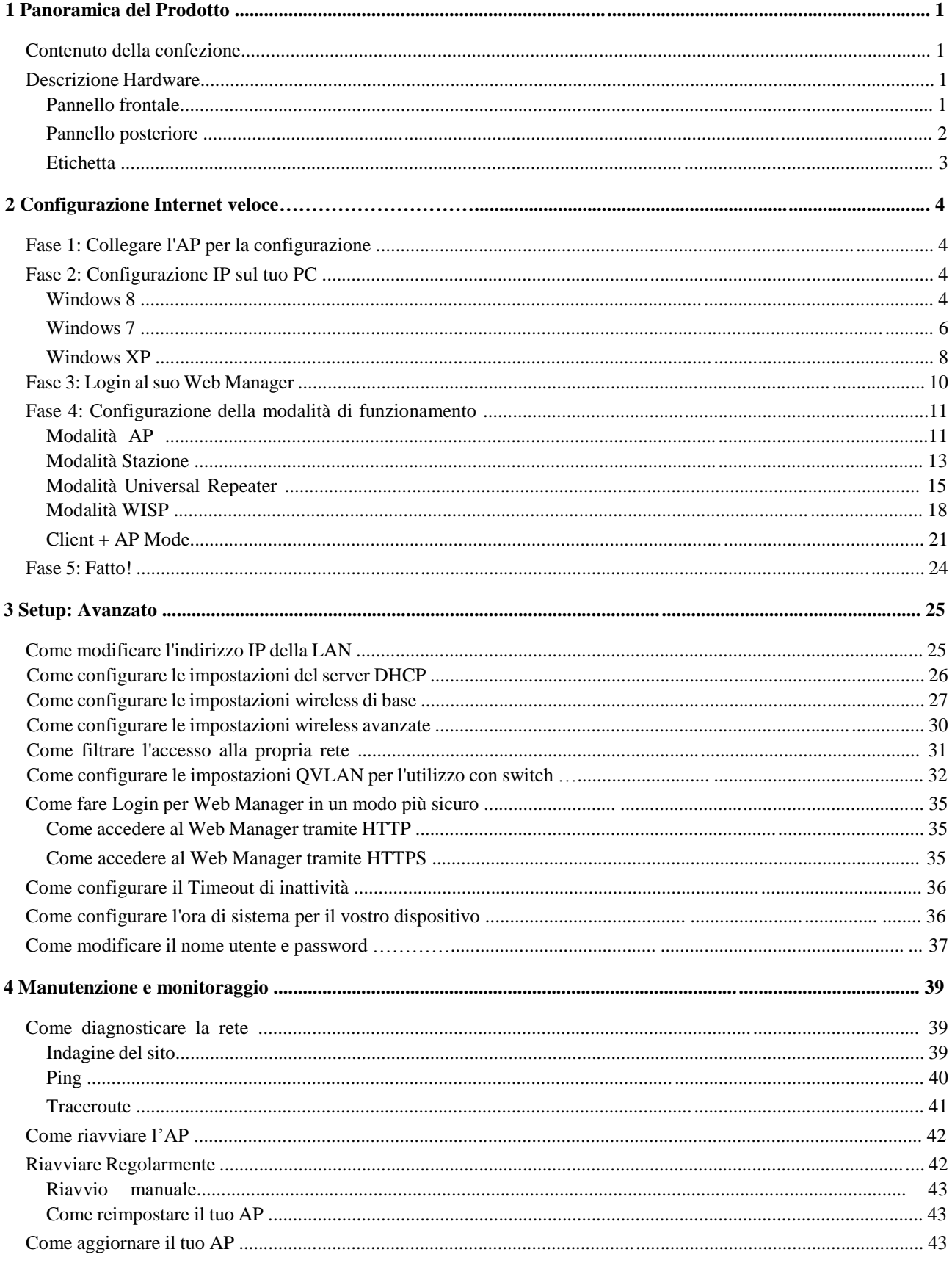

 $\mathcal{L}_{\text{L}}$ 

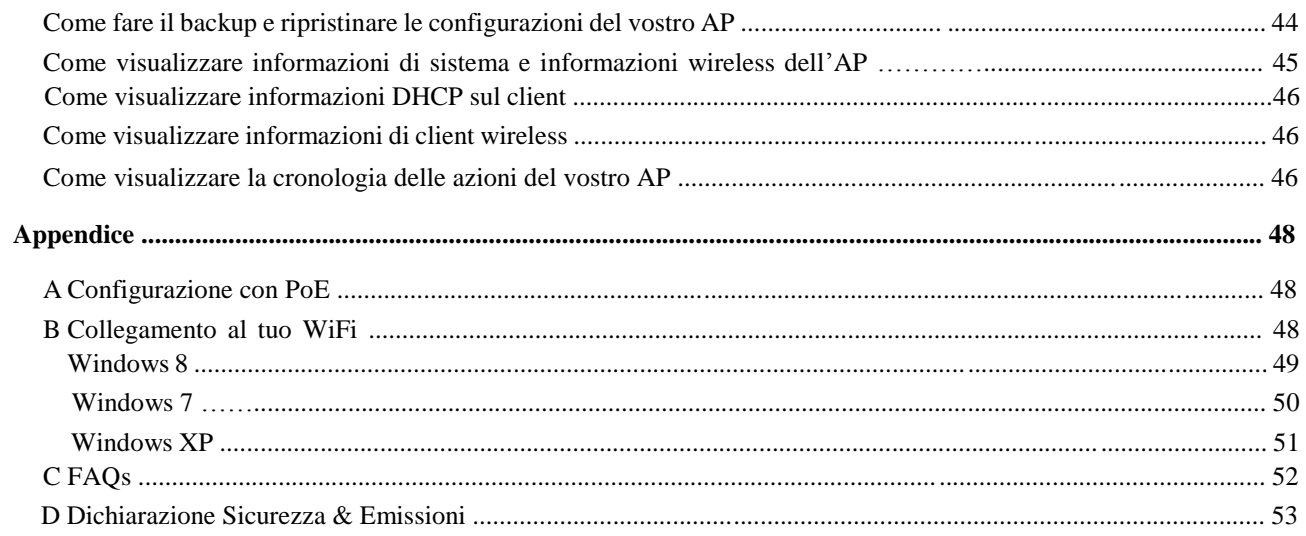

 $\overline{Z}$  in  $\overline{Z}$ 

Æ

# **1 Presentazione del prodotto**

## **Contenuto della confezione**

Aprire la confezione e verificare che i seguenti elementi:

- **►** Wireless AP
- $\blacktriangleright$  Alimentatore
- Iniettore PoE
- $\triangleright$  Cavo Ethernet
- $\triangleright$  Guida all'installazione
- $\triangleright$  GNU

Se qualunque articolo fosse errato, mancante o danneggiato, contattare il rivenditore per la sostituzione immediata.

## **Descrizione hardware**

#### **Pannello frontale**

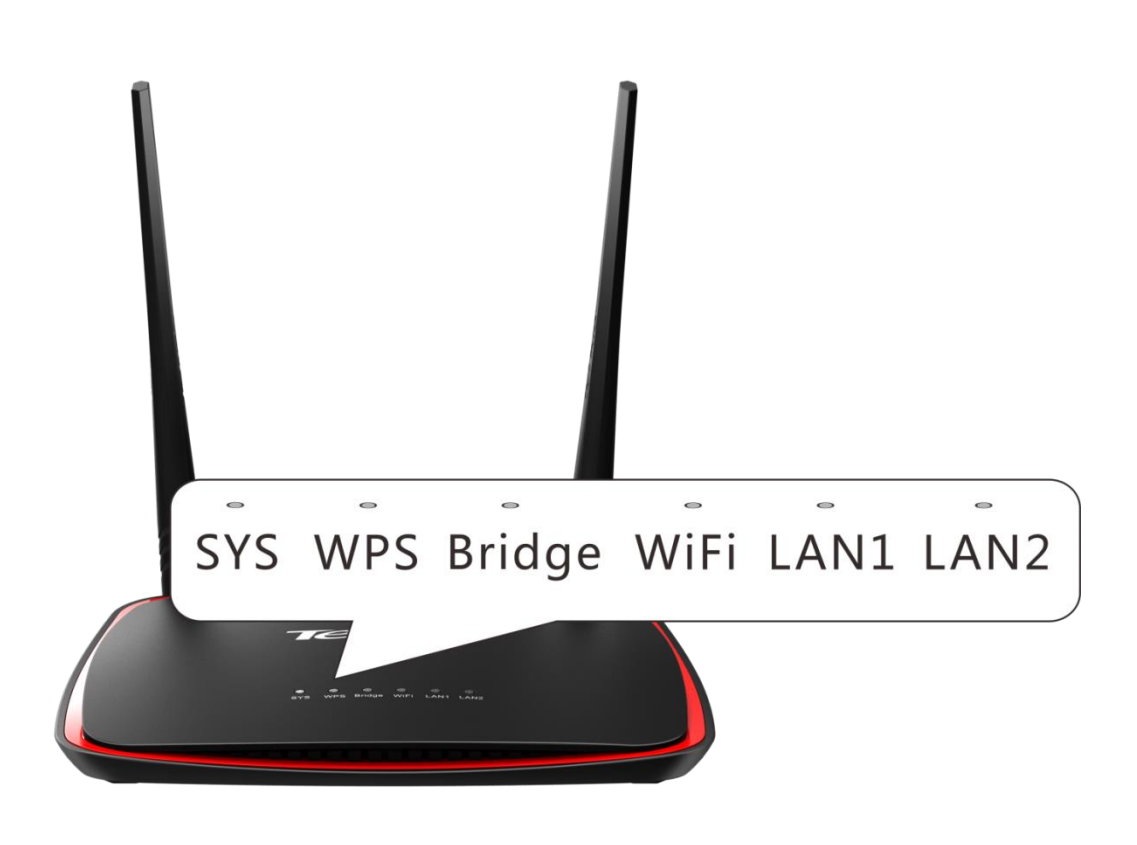

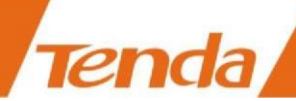

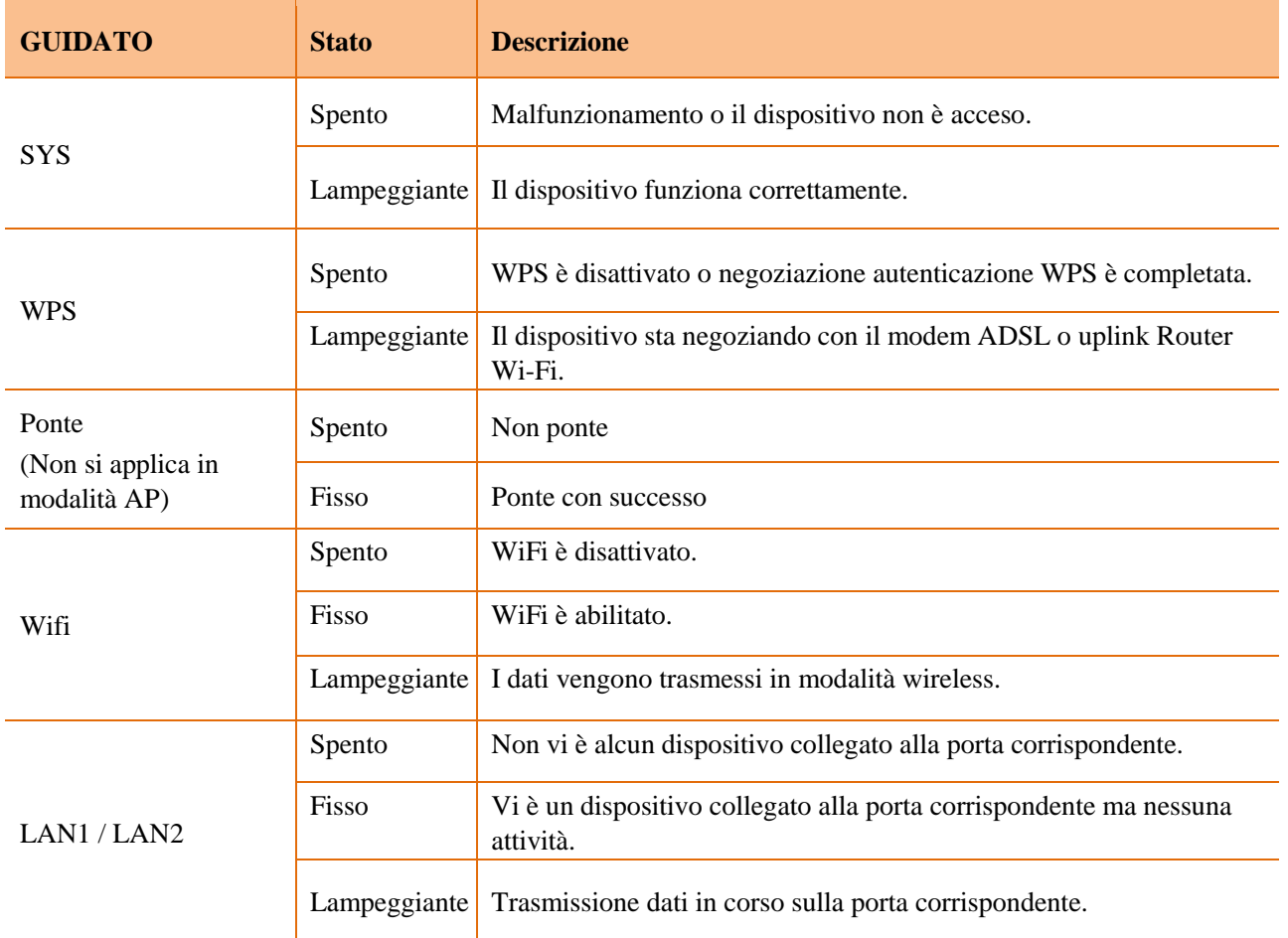

## **Pannello posteriore**

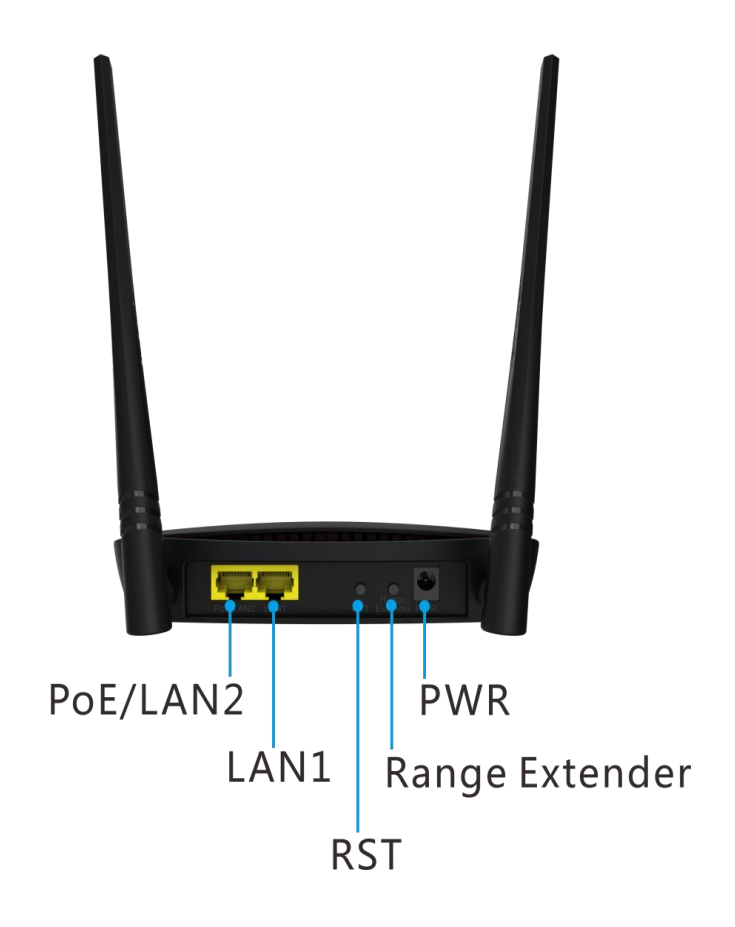

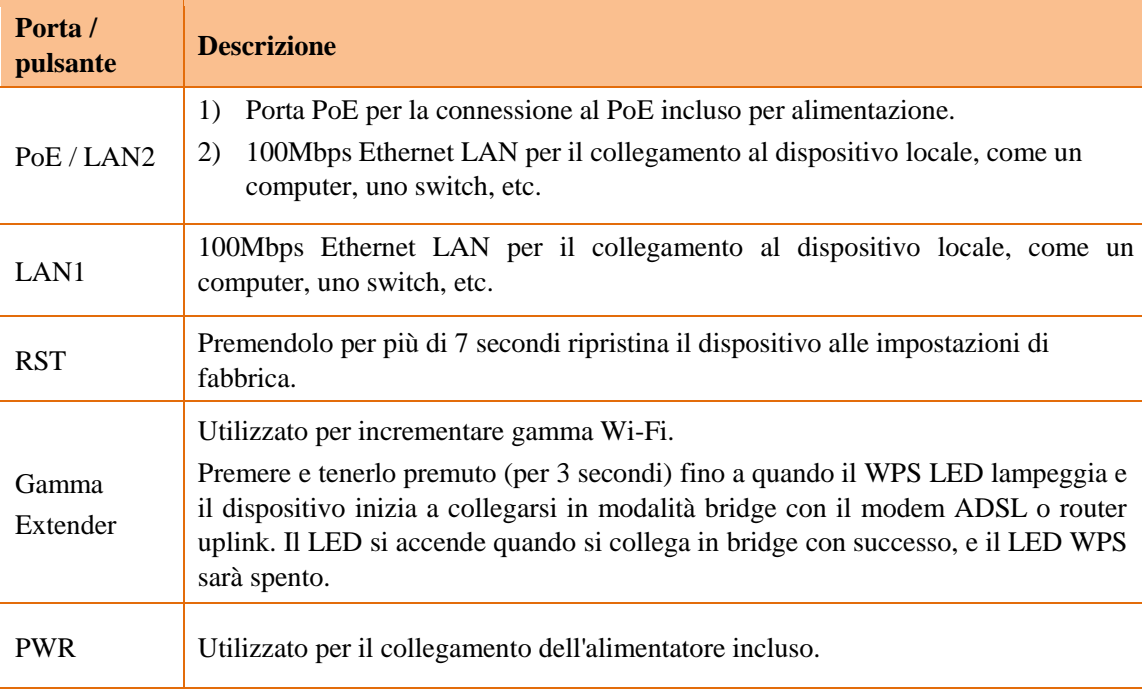

#### **Etichetta**

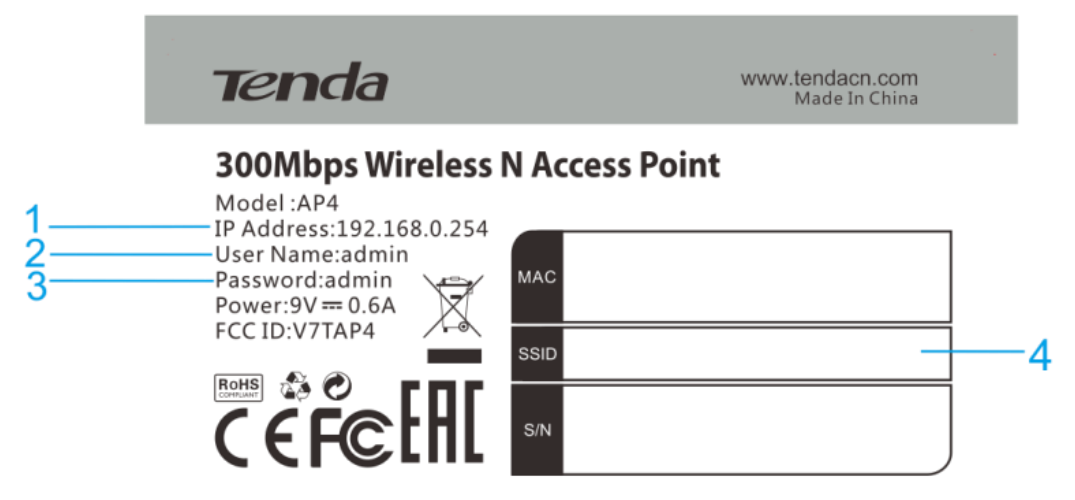

- 1. Indirizzo IP di login di default per il web login di questo dispositivo.
- 2. Nome utente di accesso predefinito.
- 3. Password di accesso.
- 4. SSID: nome WiFi predefinito di questo dispositivo che sarà necessario durante la connessione al tuo WiFi.

# **2 Configurazione Internet veloce**

## **Fase 1: Collegare l'AP per la configurazione**

#### **Nota:**

Se la posizione di distribuzione AP è lontano dalla presa di corrente, è possibile fare riferimento alla soluzione Power over Ethernet (PoE) in appendice Configurazione con PoE a pag. 48.

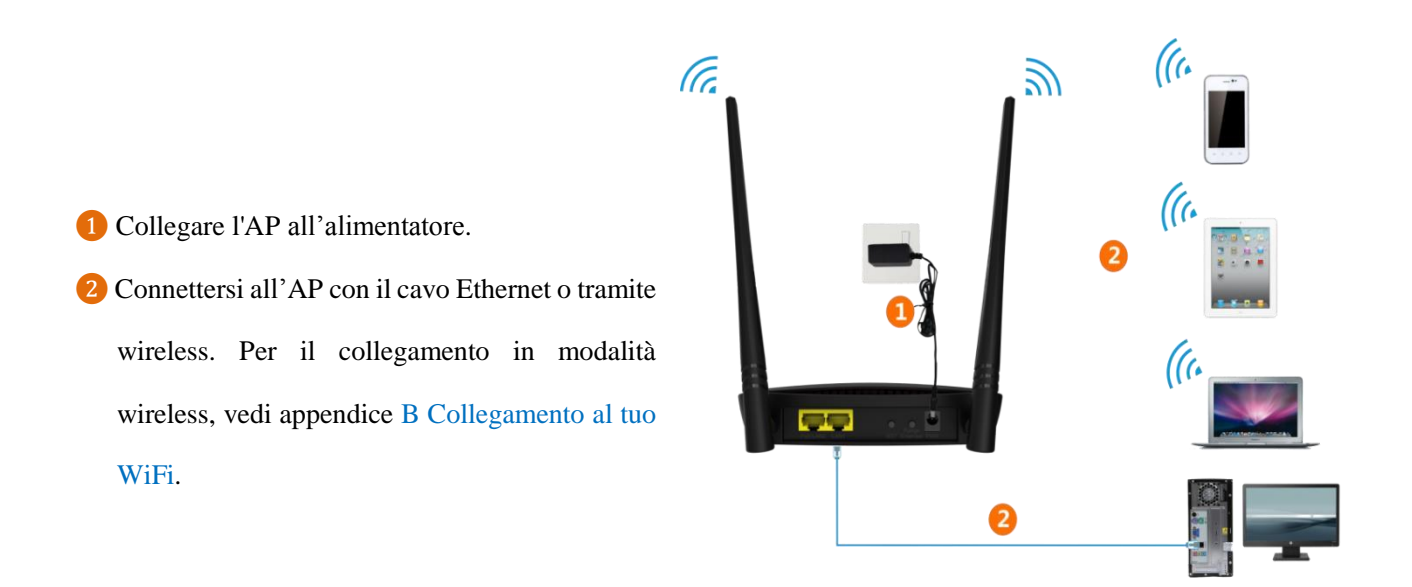

## **Fase 2: Configurazione IP sul tuo PC**

#### **Windows 8**

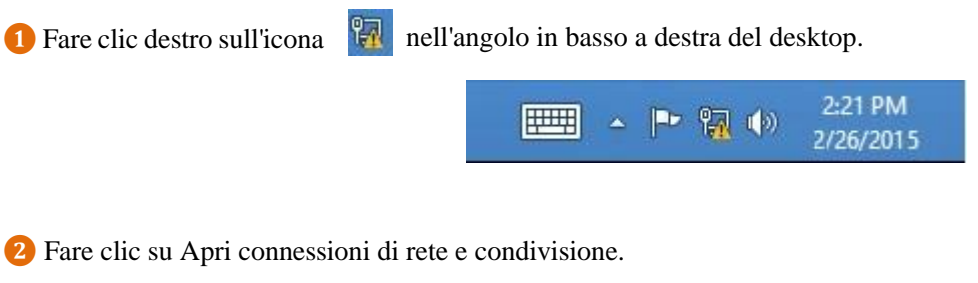

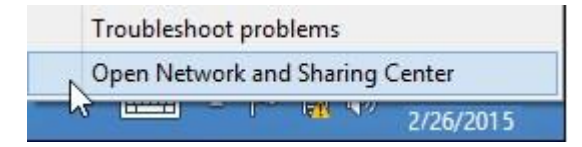

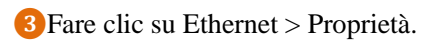

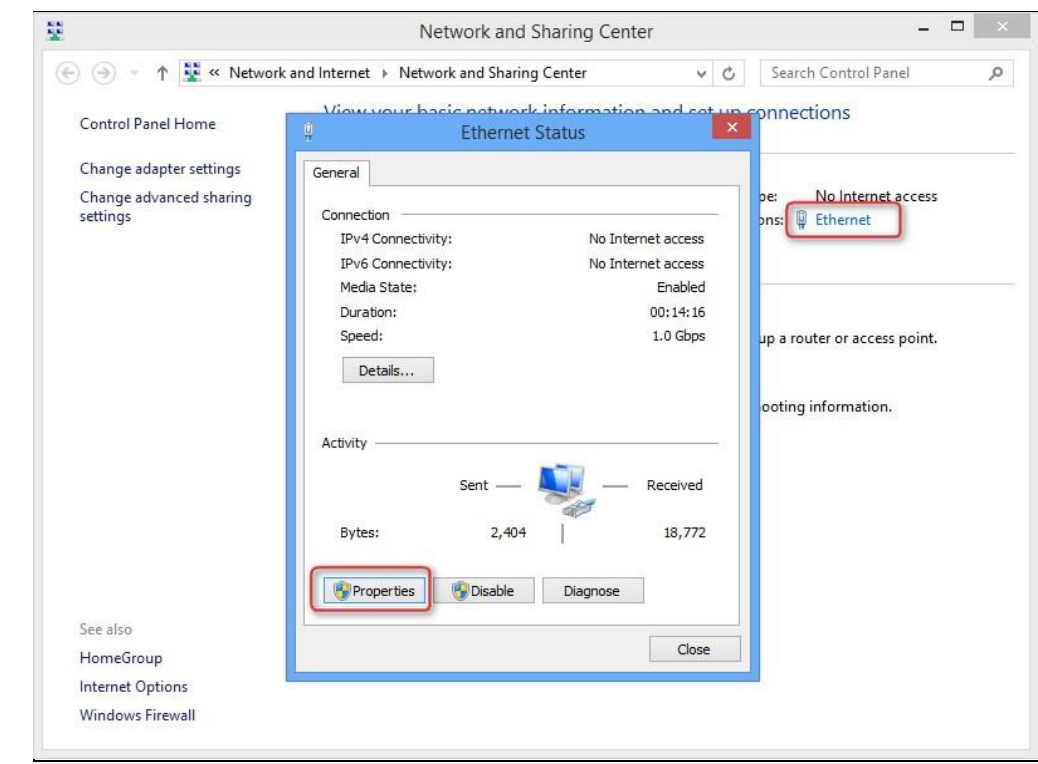

Trovare e fare doppio clic su Protocollo Internet versione 4 (TCP / IPv4).

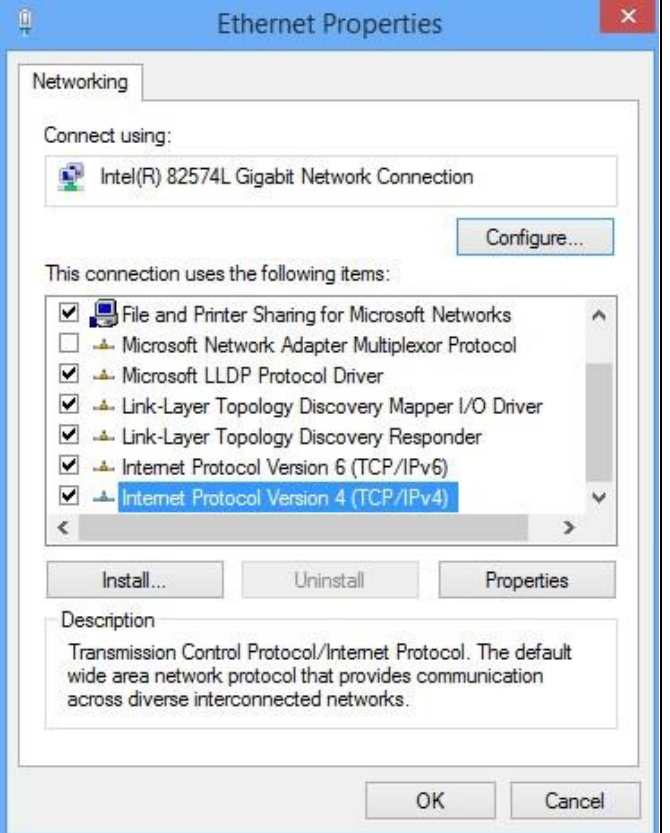

**❺**Selezionare Utilizza il seguente indirizzo IP, digitare l'indirizzo IP: 192.168.0.x (2 ~ 253), Maschera di sottorete: **255.255.255.0** e fare clic su OK.

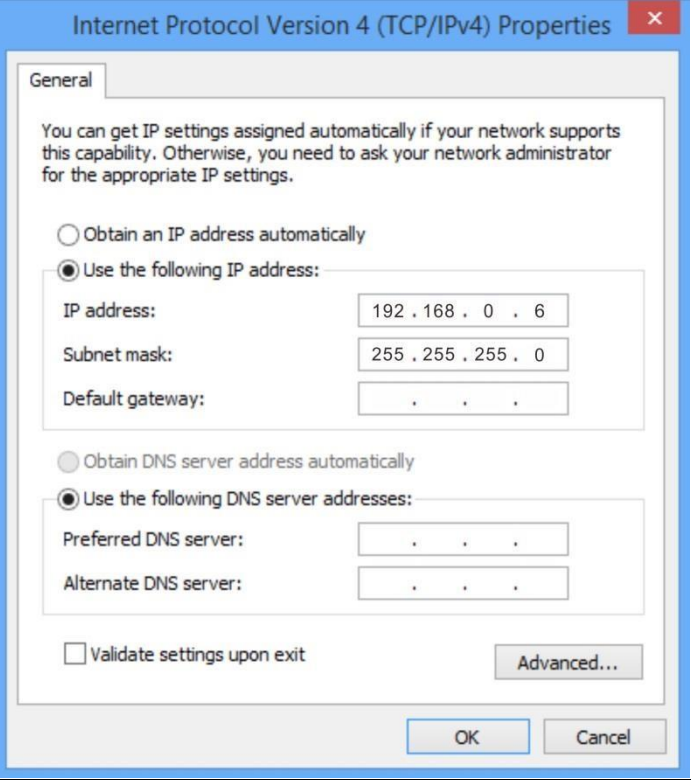

**❻** Fare clic su OK nella finestra Proprietà Ethernet.

**Tenda** 

#### **Windows 7**

- **1** Fare clic sull'icona **in all'angolo** in basso a destra del desktop.
- **❷** Fare clic su Apri connessioni di rete e condivisione.

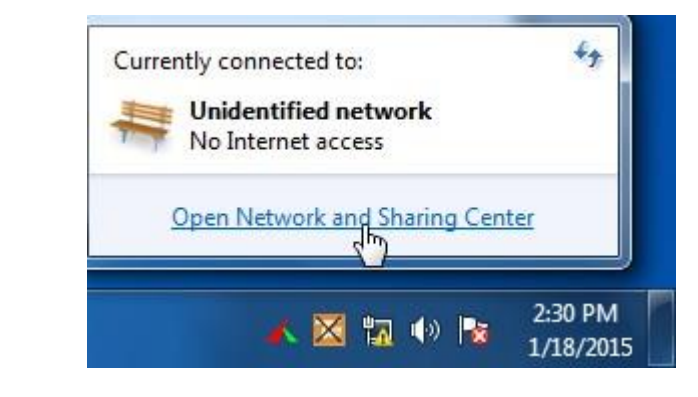

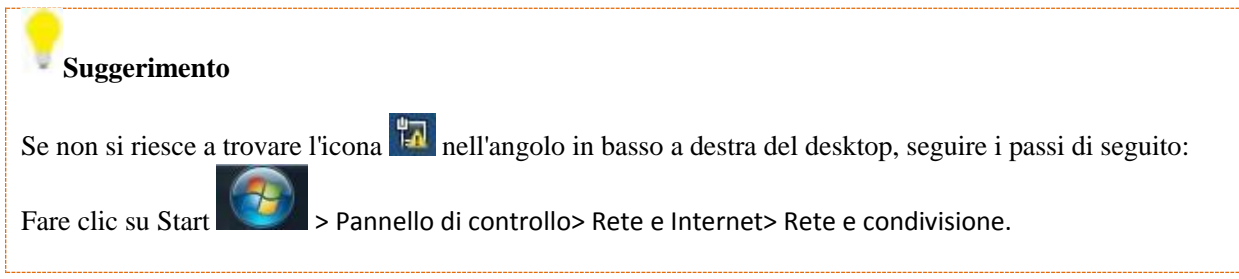

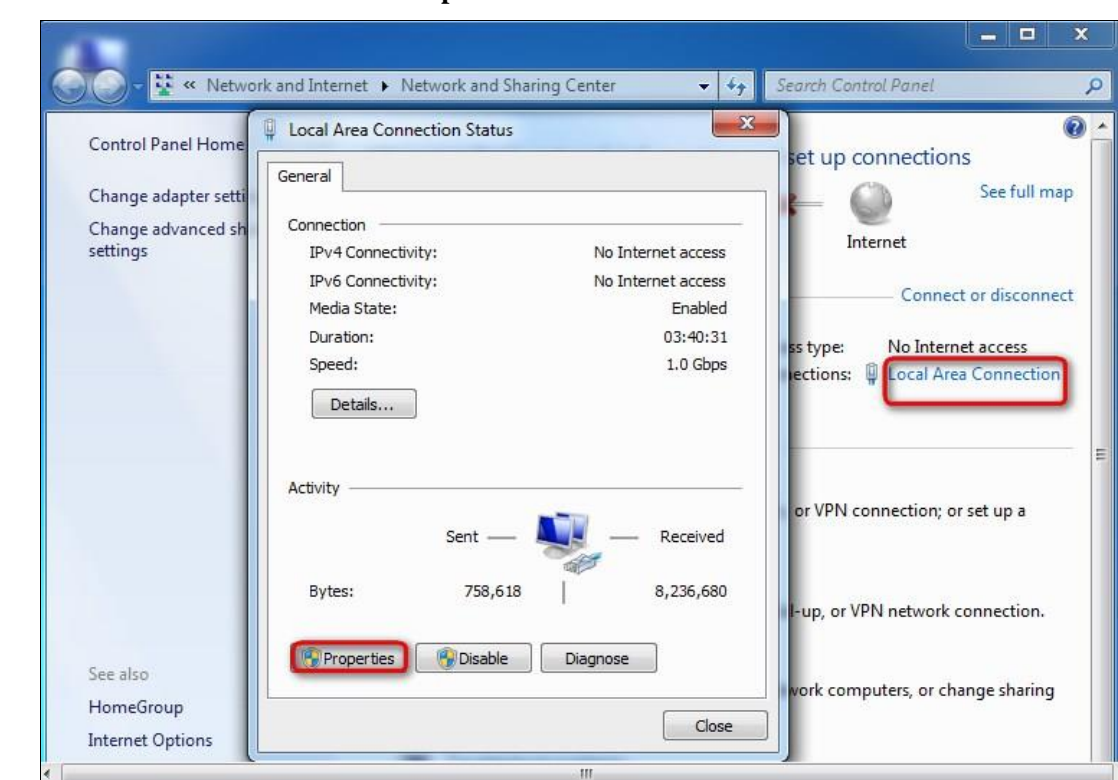

Trova e fare doppio clic Protocollo Internet Versione 4 (TCP/IPv4). .

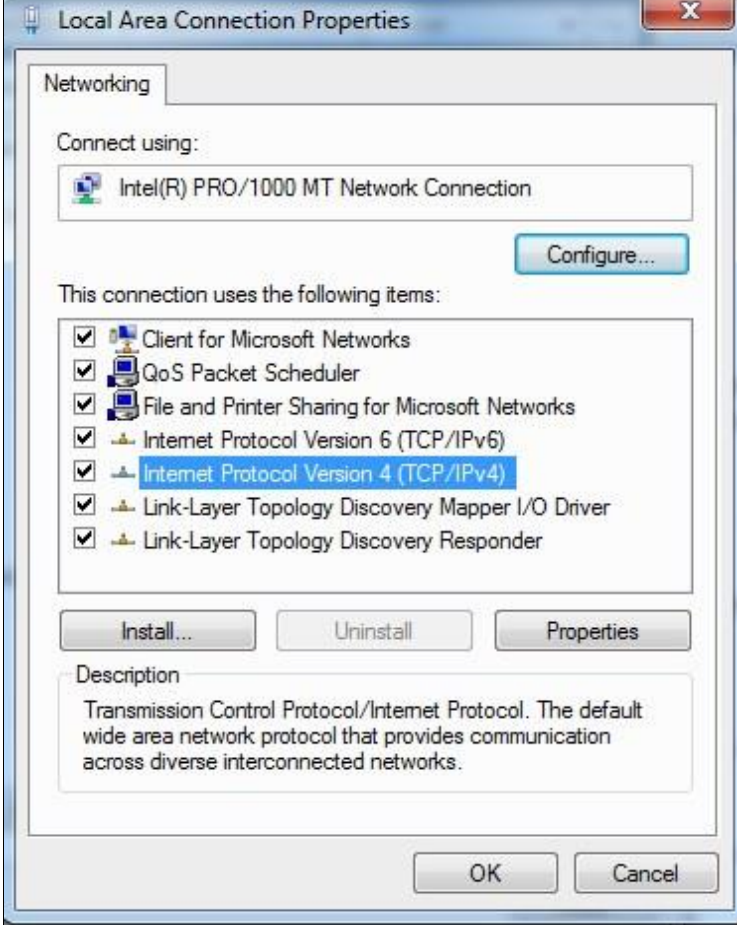

Clic **Connessione alla rete locale> Proprietà** .

Tenda/

**❺**Selezionare Utilizza il seguente indirizzo IP, digitare l'indirizzo IP: 192.168.0.x (2 ~ 253), Maschera di sottorete: **255.255.255.0** e fare clic su OK.

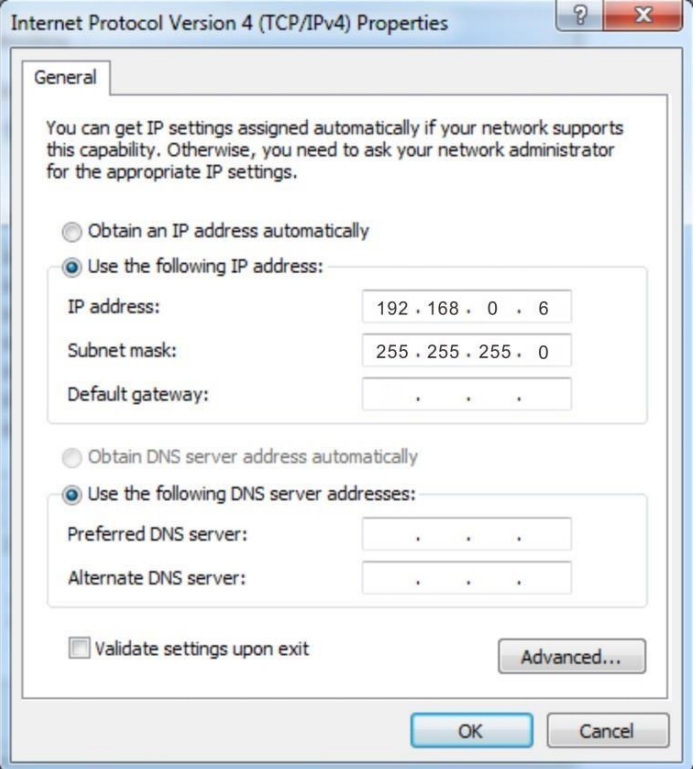

**❻** Fare clic su OK nella finestra Proprietà Connessione alla rete locale.

#### **Windows XP**

**Tenda** 

**❶** Tasto destro del mouse su Risorse di rete sul desktop e selezionare Proprietà.

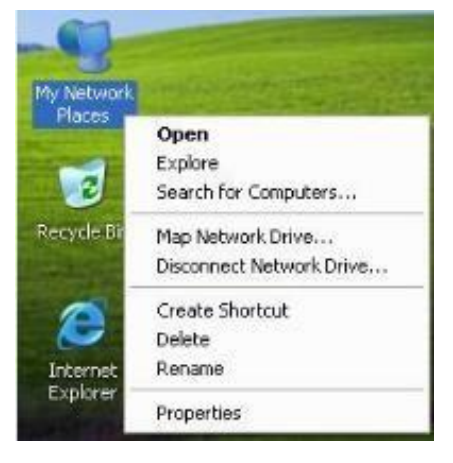

Fare clic destro su Connessione alla rete locale e selezionare Proprietà.

**Tenda** 

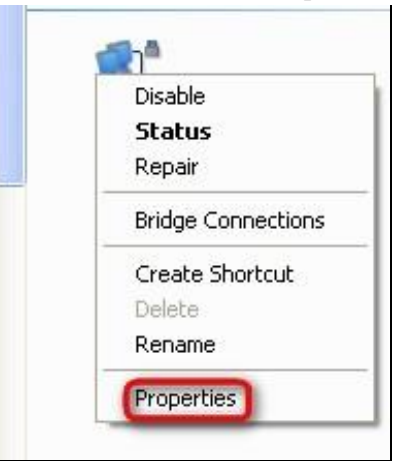

Scorrere verso il basso e fare doppio clic **Protocollo Internet (TCP / IP)** .

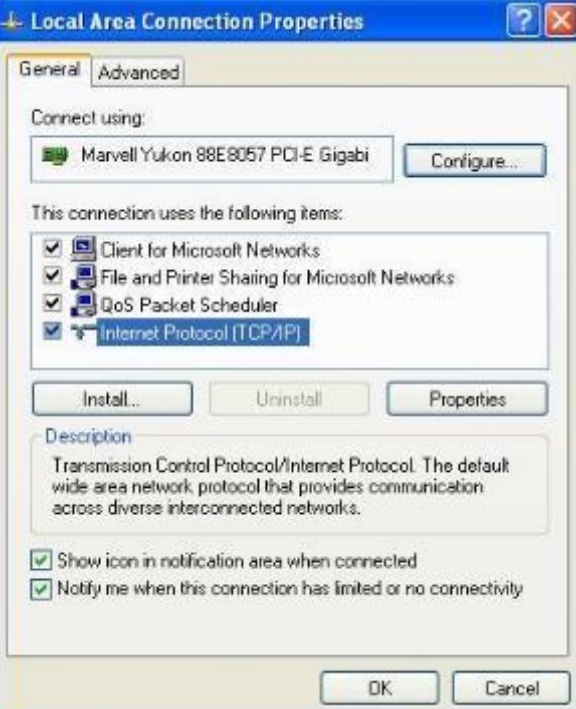

 Selezionare Utilizza il seguente indirizzo IP, digitare l'indirizzo IP: 192.168.0.x (2 ~ 253), Maschera di sottorete: **255.255.255.0** e fare clic su OK.

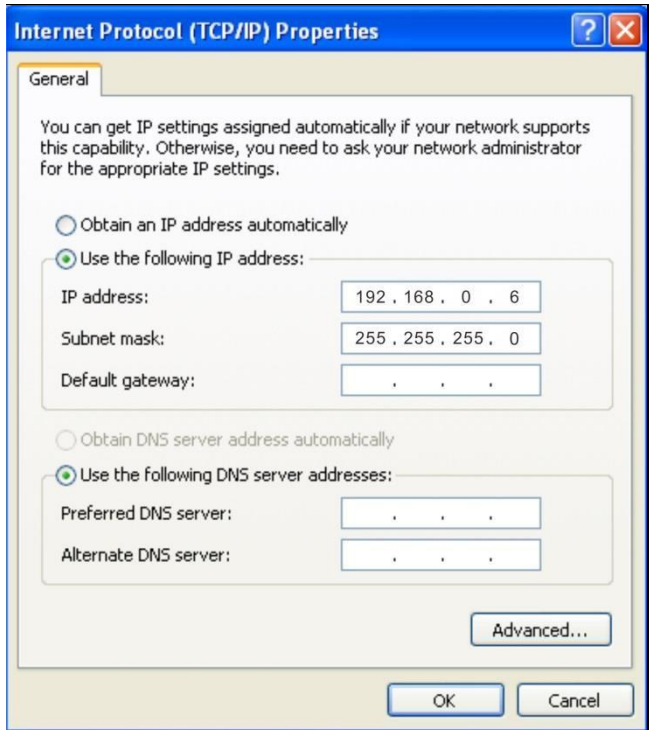

**❺** Fare clic su OK nella finestra Proprietà Connessione alla rete locale.

## **Fase 3: Login al suo Web Manager**

**1.** Inserire 192.168.0.254 nella barra degli indirizzi di un browser web, quindi premere Invio o Return sulla tastiera.

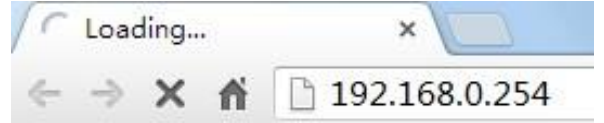

**2.** Inserire il nome utente e la password di default (admin per entrambi) e fare clic su Login.

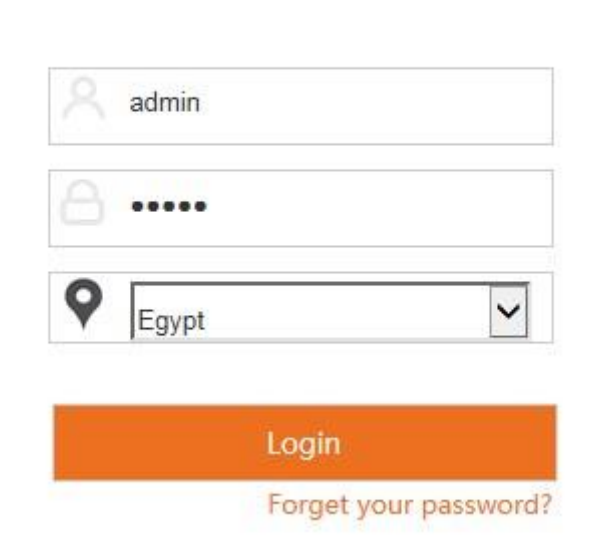

renda

**3.** Si prega di selezionare la modalità di funzionamento corretto in base alle vostre esigenze e fare clic su Avanti per terminare le impostazioni della modalità.

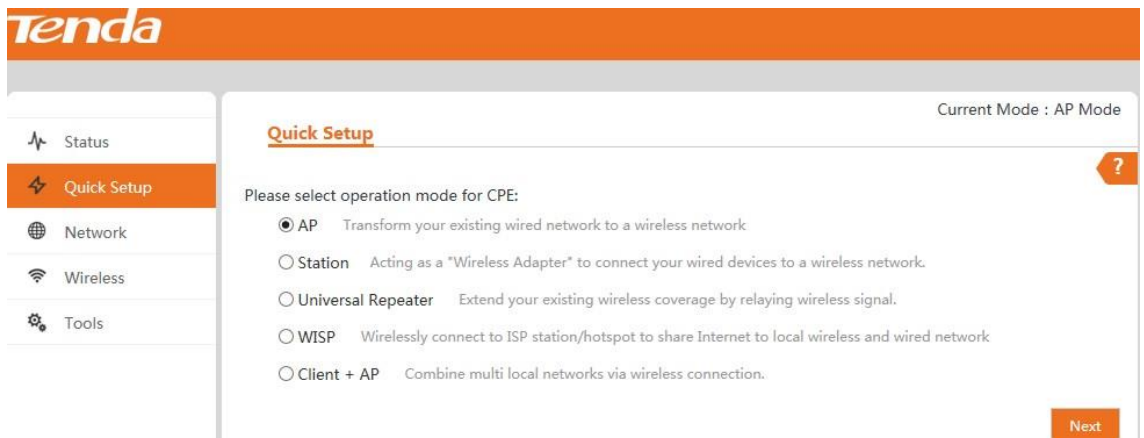

Qui sono disponibili 5 modalità. Successivamente le introdurremo una per una.

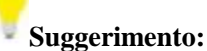

Dopo l'accesso, per la sicurezza della rete, si consiglia di modificare il nome utente di accesso, password e Indirizzo IP della LAN. Per dettagli, vedere Come modificare il nome utente e password e Come modificare l' Indirizzo IP LAN. Dopo aver modificato il nome utente, la password e l'indirizzo IP della LAN, ricordate di usare quelli nuovi per accedere al suo web manager.

## **Fase 4: Configurazione della modalità di funzionamento**

#### **Modalità AP**

In questa modalità, il dispositivo funziona come punto di accesso per trasformare la vostra rete cablata esistente in una

rete wireless.

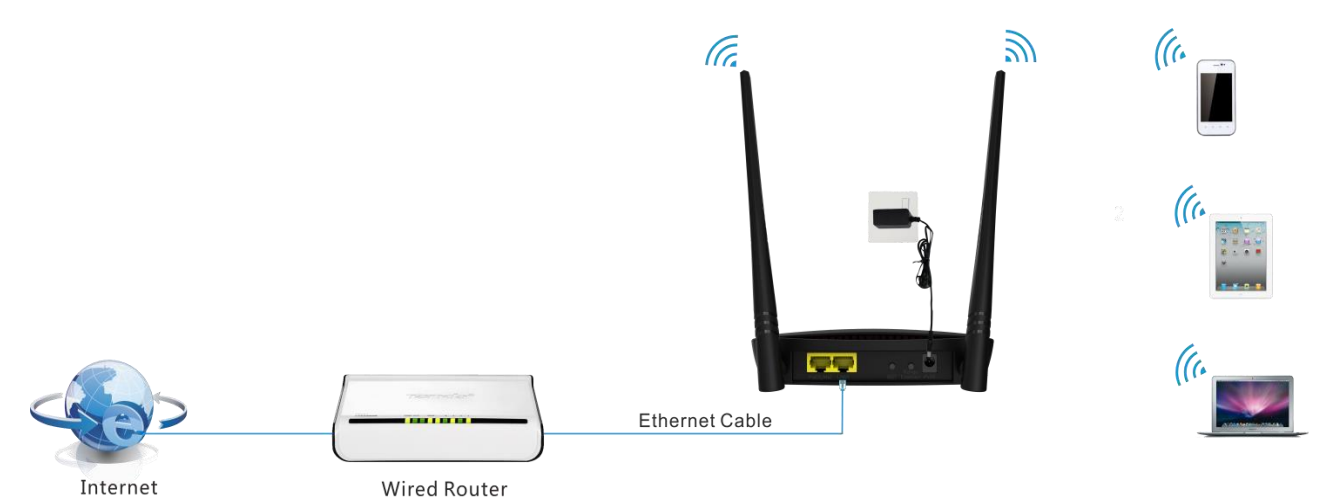

#### **Impostazioni:**

**Tenda** 

❶ Selezionare la modalità AP a pagina Quick Setup e fare clic su Avanti.

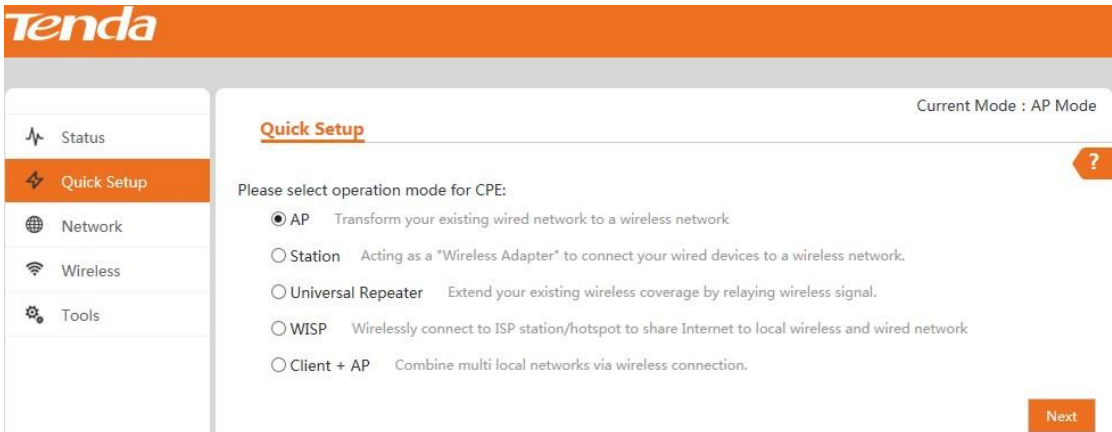

❷ Impostare un nome e una password WiFi per la rete locale e fare clic su Avanti.

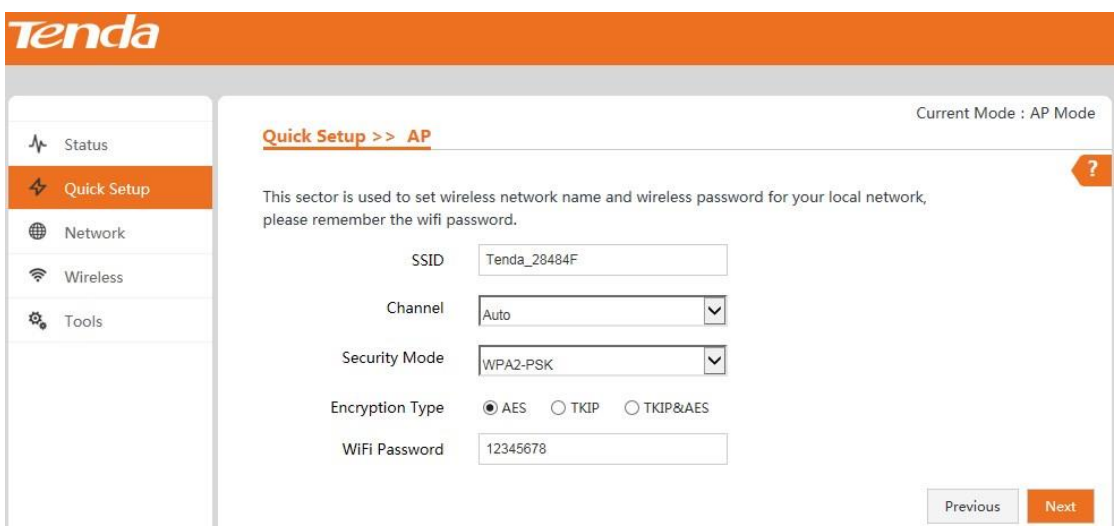

❸ Annotare il nome e la password WiFi su questa pagina e fare clic su Salva per applicare le impostazioni. Attendere

che il dispositivo si riavvii con successo.

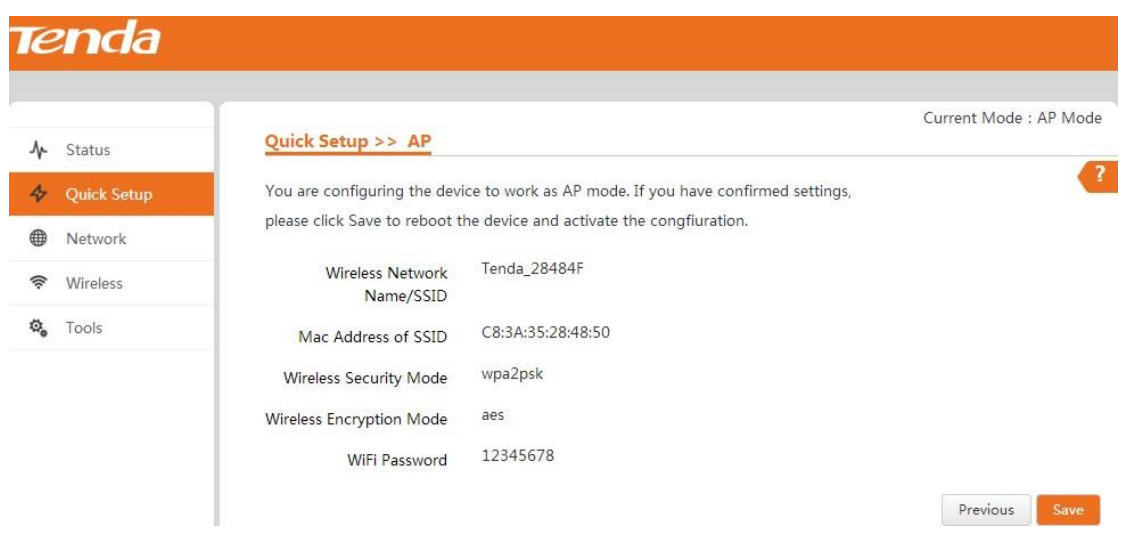

![](_page_17_Picture_0.jpeg)

#### **Modalità Stazione**

In questa modalità, l'AP funzionerà come un adattatore per collegare i dispositivi cablati ad una rete wireless.

![](_page_17_Picture_3.jpeg)

![](_page_17_Picture_4.jpeg)

![](_page_17_Picture_5.jpeg)

#### **Impostazioni**

❶ Selezionare la modalità stazione a pagina Quick Setup e fare clic su Avanti.

![](_page_17_Picture_40.jpeg)

❷ Fare clic sul pulsante Scansione, selezionare l'SSID remoto (nome WiFi) e fare clic su Avanti.

![](_page_17_Picture_41.jpeg)

❸ La modalità di protezione verrà selezionata automaticamente, si prega di confermare e inserire la password WiFi del modem ADSL o un router uplink nel campo Chiave e fare clic su Avanti.

![](_page_18_Picture_40.jpeg)

❹ Assicurarsi che l'indirizzo IP sia diverso, ma sullo stesso segmento di rete come quella del modem ADSL o un router

uplink e quindi fare clic su Avanti.

**Tenda** 

![](_page_18_Picture_41.jpeg)

❺ Annotare l'SSID (nome WiFi) e la password WiFi su questa pagina e fare clic su Salva per applicare le impostazioni.

Attendere che il dispositivo si riavvii con successo.

![](_page_18_Picture_42.jpeg)

#### **Modalità ripetitore universale**

**Tenda** 

In questa modalità, l'AP può estendere la gamma WiFi del modem ADSL uplink o router. Si tratta di una soluzione ideale per case grandi, ville, ristoranti, negozi, ecc. Poiché possono esserci problemi di compatibilità con router di diversi produttori, non è consigliabile collegare in modalità bridge un dispositivo di altri produttori.

![](_page_19_Picture_2.jpeg)

#### **Impostazioni**

**Metodo 1: Gamma Boost WiFi tramite pulsante**

![](_page_19_Figure_5.jpeg)

Entro 2 minuti, premere il tasto Range Extender sul AP4 per 3 secondi fino a quando il LED WPS lampeggia.

Poi l'AP inizierà a collegarsi al modem ADSL o router.

**Tenda** 

![](_page_20_Figure_2.jpeg)

L'AP si collega al modem o router ADSL con successo quando il LED Bridge è acceso.

**Metodo 2: Gamma Boost WiFi via Web UI** 

Selezionare la modalità Universal Repeater nella pagina Quick Setup e fare clic su Avanti.

![](_page_20_Picture_6.jpeg)

Fare clic sul pulsante **Scansione**, selezionare l'SSID remota (nome WiFi) dall'elenco e fare clic su Avanti.

![](_page_21_Picture_0.jpeg)

![](_page_21_Picture_32.jpeg)

❸ La modalità di protezione verrà selezionata automaticamente, si prega di confermarla e inserire la password WiFi di

uplink del modem o router ADSL nel campo Chiave e fare clic su Avanti.

![](_page_21_Picture_33.jpeg)

❹ Verificare che l'indirizzo IP sia diverso, ma sullo stesso segmento di rete di uplink del modem o router ADSL e fare

clic su Avanti.

![](_page_21_Picture_34.jpeg)

Annotare l'SSID (nome WiFi) e la password WiFi su questa pagina e fare clic su Salva per applicare le impostazioni

Attendere che il dispositivo si riavvii con successo.

**Tenda** 

![](_page_22_Picture_41.jpeg)

#### **Modalità WISP**

In questa modalità, il dispositivo si connette alla stazione di ISP o hotspot wireless per condividere in rete con wireless locale e dispositivi cablati. Si tratta di una soluzione ideale per quartieri residenziali.

![](_page_22_Picture_5.jpeg)

![](_page_22_Picture_6.jpeg)

#### **Impostazioni**

**Tenda** 

❶ Selezionare la modalità WISP sulla pagina Quick Setup e fare clic su Avanti.

![](_page_23_Picture_39.jpeg)

❷ Fare clic sul pulsante Scansione, selezionare l'SSID remota (nome WiFi) che si desidera e fare clic su Avanti.

![](_page_23_Picture_40.jpeg)

❸ La modalità di protezione verrà selezionata automaticamente, si prega di confermare e inserire la password WiFi di

uplink del modem o router ADSL nel campo Chiave e fare clic su Avanti.

![](_page_23_Picture_41.jpeg)

❹Selezionare il tipo di connessione WAN in base alle proprie esigenze, finire corrispondenti impostazioni Internet, e

quindi fare clic su Avanti.

**Tenda** 

![](_page_24_Picture_54.jpeg)

❺ Personalizzare il tuo SSID (nome WiFi), configurare le impostazioni di protezione per il tuo SSID e fare clic su Avanti.

![](_page_24_Picture_55.jpeg)

❻ Assicurarsi che l'indirizzo IP sia su un segmento di rete diverso da quello di hotspot ISP e quindi fare clic su Avanti.

![](_page_24_Picture_56.jpeg)

❼ Annotare l'SSID (nome WiFi) e la password WiFi su questa pagina e fare clic su Salva per applicare le impostazioni. Attendere che il dispositivo si riavvii con successo.

![](_page_25_Picture_0.jpeg)

#### **Modalità Client + AP**

Questa modalità è molto simile alla modalità ripetitore universale, in cui l'AP può estendere la gamma WiFi di uplink del modem o router ADSL trasmettendo il segnale wireless. In linea di massima, la più grande differenza tra queste due modalità è che è possibile personalizzare il tuo nome WiFi e di sicurezza di rete le impostazioni locali del client in modalità + AP.

![](_page_25_Picture_3.jpeg)

#### **Nota:**

Poiché possono esserci problemi di compatibilità tra router di diversi produttori, non è consigliabile per collegare un dispositivo di altri produttori.

#### **Impostazioni**

**Tenda** 

❶ Selezionare la modalità client + AP sulla pagina Installazione rapida e fare clic su Avanti.

![](_page_26_Picture_37.jpeg)

❷ Fare clic sul pulsante Scansione, selezionare l'SSID remota (nome WiFi) che si desidera e fare clic su Avanti.

![](_page_26_Picture_38.jpeg)

❸ La modalità di protezione verrà selezionata automaticamente, si prega di confermarla e inserire la password WiFi del

modem ADSL o un router uplink nel campo Chiave e fare clic su Avanti.

![](_page_26_Picture_39.jpeg)

❹ Impostare il nome WiFi e le impostazioni di sicurezza di rete per la rete locale e fare clic su Avanti.

![](_page_27_Picture_39.jpeg)

❺ Assicurarsi che l'indirizzo IP sia diverso, ma sullo stesso segmento di rete come quella del modem ADSL o un router

uplink e quindi fare clic su Avanti.

**Tenda** 

![](_page_27_Picture_40.jpeg)

❻ Annotare l'SSID locale (nome WiFi) e la password WiFi su questa pagina e fare clic su Salva per applicare le vostre impostazioni. Attendere che il dispositivo si riavvii con successo.

![](_page_28_Picture_0.jpeg)

## **Fase 5: Fatto!**

Dopo aver terminato le impostazioni della modalità selezionata, impostare il PC per ottenere un indirizzo IP automaticamente per l'accesso a Internet. E gli altri dispositivi wireless si connetteranno in modalità wireless per l'accesso a Internet.

# **3 Setup: Avanzato**

**Tenda** 

## **Come modificare l'indirizzo IP della LAN**

È possibile scegliere se l'AP riceve il suo indirizzo IP manualmente (IP statico) o automaticamente (DHCP). Fare clic su

Impostazioni di rete> LAN per accedere alla pagina di seguito:

![](_page_29_Picture_83.jpeg)

**Per impostare l'indirizzo IP dell'AP in modalità IP statico:** 

- ❶ **Tipo indirizzo**: Selezionare IP statico.
- ❷ **IP Address**: Inserire un indirizzo IP univoco che verrà utilizzato per accedere al web manager di questo AP.
- ❸ **Maschera di sottorete**: inserire la maschera di sottorete della tua rete.
- ❹ **Gateway predefinito**: Inserire l'indirizzo IP del gateway predefinito per la rete.
- ❺ Fare clic su **Salva** per applicare le modifiche.

#### A Nota:

In modalità indirizzo IP statico, una volta che hai cambiato il tuo indirizzo IP LAN, è necessario utilizzare il nuovo indirizzo IP per accedere alla sua web manager.

![](_page_30_Picture_0.jpeg)

![](_page_30_Picture_78.jpeg)

#### **Per impostare l'indirizzo IP dell'AP in modalità DHCP:**

❶ Tipo Indirizzo: Selezionare DHCP.

❷ Fare clic su Salva per applicare le modifiche.

#### A Nota:

In modalità DHCP, l'indirizzo IP LAN è assegnato dal server DHCP del dispositivo uplink. Così, per conoscere il vostro indirizzo IP di rete, è necessario controllare sulla lista client DHCP del dispositivo uplink.

#### **Come configurare le impostazioni del server DHCP**

Se si attiva il server DHCP sul dispositivo, si configureranno automaticamente le impostazioni TCP / IP per tutti i computer della LAN (compreso l'indirizzo IP, maschera di sottorete, gateway e DNS, ecc.), eliminando la necessità di interventi manuali. Basta essere sicuri di impostare tutti i computer della LAN per essere client DHCP selezionando Ottieni un indirizzo IP automaticamente, rispettivamente, su ogni PC. Quando è attivata, questi PC verranno caricati automaticamente le informazioni IP dal server DHCP. Di default, il server DHCP su questo dispositivo è disabilitato. Il server DHCP viene abilitato mentre il dispositivo è in modalità WISP. Nelle altre modalità, è possibile anche attivare il server DHCP, se necessario. Tuttavia, di solito, non è consigliabile per abilitare il server DHCP. Fare clic su Rete > Server DHCP per accedere alla pagina di seguito:

![](_page_31_Picture_0.jpeg)

![](_page_31_Picture_57.jpeg)

**Server DHCP ---** Selezionare / deselezionare per abilitare / disabilitare il server DHCP.

**Start IP ---** L'indirizzo IP di partenza che il server DHCP ha assegnato automaticamente.

**IP end ---** L'indirizzo IP finale che il server DHCP ha assegnato automaticamente.

**Server DNS primario ---** Indirizzo del server DNS primario.

**Server DNS alternativo ---** Indirizzo del server DNS alternativo.

**Durata di lease ---** Quanto l'indirizzo IP può essere utilizzato dal dispositivo client.

#### **Come configurare le impostazioni wireless di base**

Per configurare le impostazioni wireless di base, come SSID (nome WiFi), modalità di rete, potenza TX, ecc, fare clic su Wireless > Basic per accedere alla pagina di seguito:

![](_page_32_Picture_72.jpeg)

**Wifi ---** Selezionare la casella Attiva per attivare il Wi-Fi del vostro SSID o controllare la casella Disattiva per disattivare

il WiFi del vostro SSID.

**Nazione ---** Selezionare il Paese per il tuo WiFi.

**Selezionare SSID ---** Selezionare l'SSID che si desidera utilizzare.

**Abilitazione SSID ---** Selezionare la casella Attiva per attivare l'SSID o controllare la casella Disattiva per disattivare l'SSID.

**SSID ---** Personalizzare l'SSID come si preferisce.

**Limite client ---** Impostare il numero massimo di client che possono essere collegati.

**Broadcast SSID ---** Quando è attivato, i client wireless sono in grado di eseguire la scansione dell'SSID; Quando

è disattivata, i client wireless sono in grado di eseguire la scansione dell'SSID. A questo punto, se si desidera connettersi in modalità wireless, è necessario digitare l'SSID e selezionare la modalità di crittografia manualmente.

**SSID nascosto automaticamente ---** Quando si supera il numero massimo di clienti, l'SSID sarà nascosto automaticamente.

**Modalità di rete ---** Selezionare una modalità di rete adeguata: 11 b/g/n mista, 11 b/g mista, 11g e 11b.

**Modalità sicurezza ---** Selezionare WEP, WPA-PSK, WPA2-PSK, WPA, WPA2.

**(1) WEP:** Pienamente compatibile con lo standard IEEE 802.11.

Tipo di crittografia: Aperta, Condivisa, 802.1 X Inserire una chiave WEP che 5 o 13 caratteri ASCII o 10 o 26 caratteri esadecimali quando il tipo di crittografia è aperta e condivisa.

**(2) WPA / WPA2 - PSK:** Una modalità basata su WPA / WPA2 - PSK.

È possibile attivare in modalità personale (PSK) o mista, ma è necessario assicurarsi che il client wireless supporti anche il metodo di crittografia selezionato.

**Tipo di crittografia:** Selezionare AES, TKIP e TKIP & AES.

**Chiave:** Inserire una chiave di sicurezza che è di 8 - 63 caratteri ASCII o 8 - 64 caratteri esadecimali.

**(3) WPA / WPA2-Enterprise:** Una modalità basata sull'autenticazione del server Radius.

**Radius Server:** Visualizzare l'indirizzo IP del server Radius.

**Raggio Porta:** Porta di autenticazione per il server Radius. Il valore predefinito è 1812.

**Tipo di crittografia:** Selezionare AES, TKIP e TKIP & AES.

**Chiave:** Inserisci una chiave che è 1-64 caratteri ASCII.

**Intervallo Aggiornamento Chiave ---** È possibile configurare l'intervallo di aggiornamento del codice di sicurezza qui nel campo da 60 a 99999 secondi. Se impostato a 0, la chiave non verrà aggiornata.

**Canale ---** Per una prestazione wireless ottimale, è possibile selezionare il canale con minima interferenza. E' consigliabile selezionare "Auto" per consentire al dispositivo di rilevare e selezionare il miglior canale possibile per la rete wireless.

**Potenza TX ---** Definire la massima potenza media trasmessa in uscita (in dBm) del dispositivo. Per specificare la potenza di uscita, utilizzare il cursore per regolare la potenza di uscita. Le regolazioni di potenza trasmessa differiscono in diversi paesi.

**Larghezza di banda ---** Visualizza la larghezza di banda del canale radio. È possibile utilizzare questa opzione per controllare la larghezza di banda occupata da tuo link.

**Estensione di canale ---** Questo è utilizzato per garantire radio frequenza per dispositivi 802.11n sulla rete.

**Isolamento AP ---** Quando questa funzione è abilitata, i client wireless collegati alla stessa SSID non saranno in grado di comunicare tra loro, il che può migliorare la sicurezza della rete wireless.

#### **Come configurare le impostazioni wireless avanzate**

**Tenda** 

Fare clic su Wireless > Avanzate per configurare le impostazioni wireless avanzate. Se non si ha familiarità con queste impostazioni, mantenere invariate le impostazioni predefinite.

![](_page_34_Picture_102.jpeg)

**Intervallo Beacon ---** Questo è un intervallo di tempo tra due pacchetti beacon consecutivi inviati da un punto di accesso per sincronizzare una rete wireless. Specificare un valore compreso tra 20 e 999. L'impostazione di default è 100.

**Soglia di frammento ---** Specificare un valore di soglia di frammento valido tra 255 e 2346. Il valore predefinito è 2346. Qualsiasi pacchetto wireless superiore al valore preimpostato sarà diviso in più frammenti prima della trasmissione. Soglia RTS --- Specificare un valore valido compreso tra 1 e 2347. Il valore predefinito è 2347. Se un pacchetto supera il valore preimpostato, lo schema RTS/CTS sarà utilizzato per ridurre le collisioni. E' consigliabile un valore minore se si dispone di client lontani o interferenze sulla rete.

**Intervallo DTIM ---** Un intervallo DTIM (Delivery Traffic Indication Message) è un conto alla rovescia che informa i client della finestra successiva per l'ascolto di messaggi broadcast e multicast. Quando tali pacchetti arrivano nel buffer del router, il router invia messaggi DTIM e l'intervallo DTIM per avvisare i clienti dei pacchetti di ricezione. Specificare un valore valido compreso tra 1 e 255. Il valore predefinito è 1.

**Abilitato WMM ---** Attivare la funzione Wi-Fi Multimedia per configurare diversi tempi minimi e massimi di attesa per la trasmissione di pacchetti in ogni coda in base alle esigenze dei media inviati. Le code forniscono automaticamente ritardo di trasmissione minima per voce, video, multimedia e applicazioni di missione critica, e si basano su parametri di miglior sforzo per i dati IP tradizionali.

**APSD Capace ---** APSD (Automatic Power Save Delivery) è disabilitato di default.

**Preambolo ---** Utilizzato principalmente per la sincronizzazione preambolo. Si consiglia di mantenere inalterato il valore di default.

**Soglia di sensibilità ---** Definire il livello minimo di segnale client accettato dall'AP per il client per connettersi.

Se il livello del segnale del client in seguito scende, il client rimane connesso all'AP.

renda

#### **Come filtrare l'accesso alla propria rete**

Fare clic su Wireless > Controllo di accesso per entrare nella pagina di seguito. Questa pagina consente di specificare un elenco di dispositivi per consentire o meno una connessione alla rete wireless tramite gli indirizzi MAC di questi dispositivi. Per disattivare questa funzione, deselezionare Attiva; per attivarla, selezionare Attiva e selezionare vietare soltanto o permettere soltanto.

![](_page_35_Picture_107.jpeg)

Per consentire solo al computer all'indirizzo MAC A8:A6:68:14:8C:15 di condividere la vostra rete wireless:

❶ Selezionare l'SSID che si desidera configurare dall'elenco a tendina.

❷ Selezionare la casella **Attiva** per attivare la funzione di filtro MAC.

❸ Selezionare **Permetti solo** come modalità filtro.

❹Inserire l'indirizzo MAC del dispositivo che si desidera consentire, dire A8: A6: 68: 14: 8C: 15 e fare clic su

Aggiungi. Se l'indirizzo MAC del dispositivo di cui si desidera controllare l'accesso è già collegato a questo AP,

è possibile fare clic direttamente Seleziona dal dispositivo online per aggiungere il suo indirizzo MAC.

❺ Fare clic su **Salva** per applicare le modifiche.

![](_page_36_Picture_27.jpeg)

## **Come configurare le impostazioni QVLAN per l'utilizzo con switch**

QVLAN permette a questo AP di trasmettere fino a 8 reti wireless con nomi diversi. Quando si utilizza questa funzione, gli utenti possono anche assegnare diversi ID VLAN a diverse reti wireless, che permettono di lavorare con gli switch come VLAN assegnati per i diversi livelli di accesso e autorità. La caratteristica QLAN è configurabile solo in modalità AP.

![](_page_36_Picture_28.jpeg)

![](_page_37_Picture_0.jpeg)

Qui di seguito una topologia di base di come AP4 dovrebbe funzionare con switch con VLAN assegnato. Si supponga che in rete ci siano quattro Dipartimenti: HR, vendite, tecnici e ricerca & sviluppo. Appartengono a diverse reti VLAN con diverse autorità (HR-VLAN1, Sales-VLAN2, Tech-VLAN3, e R&S-VLAN4). Configuriamo un VLAN per ogni SSID, ad esempio:

SSID 1 con VID 1;

SSID 2 con VID 2;

SSID 3 con VID 3;

SSID 4 con VID 4;

Poi Gruppo A, B, C, D avranno accesso solo alle proprie risorse VLAN correlate. Prendete il Gruppo A a titolo di esempio, i client sono collegati all'SSID 1, in modo che queste persone abbiano accesso solo alle risorse del dipartimento HR. (L'autorità di accesso ai diverse VLAN (VLAN1, VLAN2, VLAN3, VLAN4) è già configurata sullo switch.)

![](_page_37_Figure_7.jpeg)

#### **Nota**

Solo la porta PoE/LAN2 è QVLAN abilitata. Così, per attivare la funzione QVLAN su questo AP, è necessario collegare la porta PoE/LAN2 dall'AP allo switch.

#### **Impostazioni sul AP4:**

❶ Fare clic su **Wireless > Basic** per impostare 4 SSID: SSID1, SSID2, SSID3 e SSID4.

![](_page_38_Picture_70.jpeg)

❷ Fare clic su **Wireless > QVLAN** e selezionare l'opzione **Abilita** per abilitare la funzione QVLAN su AP4.

❸ Impostare SSID1 con VLAN ID 1, SSID2 con ID VLAN 2, SSID3 con VLAN ID 3 e SSID4 con ID VLAN 4 come

illustrato di seguito:

❹ Fare clic su **Salva** per applicare le modifiche.

![](_page_38_Picture_71.jpeg)

![](_page_39_Picture_0.jpeg)

## **Come fare Login per Web Manager in un modo più sicuro**

![](_page_39_Picture_2.jpeg)

Quando HTTP e HTTPS web service sono abilitati contemporaneamente, è consentito solo accedere al suo gestore web tramite HTTPS.

#### **Come accedere al Web Manager tramite HTTP**

**Per accedere a suo gestore web tramite HTTP:** 

- ❶ Fare clic su **Strumenti > Servizio di rete** e individuare la funzione di servizio Web HTTP.
- ❷ Selezionare la casella **Attiva** per attivare la funzione servizio Web HTTP.
- ❸ Inserire la porta di servizio Web HTTP. Per impostazione predefinita, è la porta 80.
- ❹ Fare clic su **Salva** in fondo a questa pagina per applicare le modifiche.

![](_page_39_Picture_133.jpeg)

❺ Successivamente avete bisogno di digitare "**http: // indirizzo IP login: port No.**" nella barra degli indirizzi per accedere alla sua web manager.

Qui digitare "**http://192.168.0.254:90**" nella barra degli indirizzi.

![](_page_39_Picture_134.jpeg)

#### **Come accedere al Web Manager tramite HTTPS**

#### **Per accedere a suo gestore web tramite HTTPS:**

- ❶ Fare clic su **Strumenti > Servizio di rete** e individuare la funzione di servizio web HTTPS.
- ❷Selezionare la casella **Attiva** per abilitare caratteristica del servizio web HTTPS.
- ❸ Inserire la porta di servizio Web HTTP. Per impostazione predefinita, è la porta 443.
- ❹ Fare clic su **Salva** in fondo a questa pagina per applicare le modifiche.

![](_page_40_Picture_117.jpeg)

❺ Successivamente avete bisogno di inserire "**https: // indirizzo IP di login: port No.**" nella barra degli indirizzi per accedere alla sua web manager.

Qui entriamo "**https://192.168.0.254:443**" nella barra degli indirizzi.

**Tenda** 

![](_page_40_Picture_118.jpeg)

## **Come configurare il Timeout di inattività**

Si è connessi automaticamente fuori dal web manager dopo un periodo di inattività. È possibile impostare la durata

del periodo di inattività. Per cambiare la pagina di timeout di inattività, fare clic su **Strumenti > Servizio di rete**,

individuare il campo Pagina Timeout, impostare la pagina di timeout che si desidera e fare clic su **Salva**.

![](_page_40_Picture_119.jpeg)

## **Come configurare l'ora di sistema per il vostro dispositivo**

Questa sezione vi aiuta a impostare il tempo corrente del dispositivo; è possibile selezionare data e ora manualmente

o ottenere l'ora GMT automaticamente da Internet. Il tempo può essere configurato con i seguenti 2 metodi:

**Sincronizzazione:** Se abilitato, il sistema si collega automaticamente al server Internet NTP per sincronizzare l'ora.

**Manuale:** Specificare la data e l'ora manualmente o fare clic su **sincronizzati con l'ora locale** per copiare automaticamente il tempo del PC corrente sul dispositivo.

**Per eseguire la sincronizzazione con un time server di Internet:** 

❶ Fare clic su **Strumenti > Data e ora**.

❷ Selezionare **sincronizzato con Internet**.

![](_page_41_Picture_0.jpeg)

4 Selezionare il fuso orario.

**Tenda** 

❺ Fare clic su **Salva**.

![](_page_41_Picture_104.jpeg)

**Per impostare l'ora e la data manualmente:** 

❶ Fare clic su **Strumenti> Data e ora**.

❷ Selezionare **Manuale**.

❸ Specificare la data e l'ora manualmente o fare clic su **sincronizzati con l'ora locale** per copiare automaticamente il

tempo del PC sul dispositivo.

#### 4 Fare clic su Salva.

![](_page_41_Picture_105.jpeg)

Andare alla pagina **Stato** per assicurarsi che l'ora del sistema sia stata aggiornata correttamente.

#### **Come modificare il nome utente e password**

Fare clic su **Strumenti > amministratore** per accedere alla schermata di seguito. Qui è possibile modificare il nome utente e la password per il web login. Ti consigliamo di cambiare la password con una più sicura.

![](_page_42_Picture_0.jpeg)

![](_page_42_Picture_14.jpeg)

# **4 Manutenzione e monitoraggio**

## **Come diagnosticare la rete**

**Tenda** 

Sono disponibili tre modi per diagnosticare la rete. Se c'è qualcosa di sbagliato con la rete, selezionare quello di cui avete

bisogno. Per disattivare questa funzione, selezionare **Disattiva**.

![](_page_43_Picture_60.jpeg)

#### **Indagine del sito**

Per avere una panoramica delle reti wireless nelle vicinanze nella gamma su tutti i canali supportati, fare clic su **Strumenti > Diagnostica** e quindi selezionare **Indagine del sito**.

Lo strumento di Indagine del sito riporta SSID, indirizzo MAC, canale, modalità di protezione, tipo di crittografia,

potenza del segnale di ogni AP nell'ambiente circostante.

![](_page_44_Picture_80.jpeg)

#### **Ping**

Ping è un programma di utilità di amministrazione di rete del computer utilizzato per testare la raggiungibilità di un host su un Internet Protocol (IP) di rete e per misurare il tempo di andata e ritorno per i messaggi inviati dall'host originale sul computer di destinazione.

![](_page_44_Picture_81.jpeg)

Per implementare l'azione Ping, fare clic su **Strumenti > Diagnostica** e le impostazioni di finitura come indicato di seguito:

❶ Selezionare **Ping** dal menu a tendina **Diagnosi di Rete**.

❷ Selezionare un indirizzo IP che si desidera diagnosticare o selezionare **Manuale** per inserire il nome IP o il dominio manualmente.

❸ Impostare il numero di pacchetti di ping all'interno della gamma da 1 a 10000.

❹ Impostare la dimensione del pacchetto nell'intervallo 1-60.000.

❺ Fare clic su **Start** per il ping di rete.

Quindi è possibile visualizzare le informazioni Ping sotto.

![](_page_45_Picture_0.jpeg)

![](_page_45_Picture_66.jpeg)

#### **Traceroute**

Traceroute è uno strumento diagnostico di rete per visualizzare il percorso (path) e misurare se è disponibile la connessione di rete o meno. Quando si verificano malfunzionamenti alla rete, è possibile individuare il motivo di crisi della rete con questo test traceroute.

![](_page_45_Picture_67.jpeg)

Per implementare l'azione traceroute, fare clic su **Strumenti > Diagnostica** e terminare le impostazioni come indicato:

❶ Selezionare **Traceroute** dal menu a tendina **Diagnosi di Rete**.

- ❷ Inserire l'IP di destinazione o il nome di dominio dell'host di destinazione.
- ❸ Fare clic su **Start** per traceroute rete.

Quindi è possibile visualizzare le informazioni traceroute sotto.

![](_page_46_Picture_0.jpeg)

![](_page_46_Picture_83.jpeg)

#### **Come riavviare l'AP**

Quando alcune impostazioni configurate non possono essere attivate o il vostro dispositivo funziona in modo non corretto, è possibile riavviare il dispositivo. Una volta che questa funzione è abilitata, assicurarsi che il dispositivo sia sincronizzato con il server di riferimento ora.

#### **Riavviare Regolarmente**

#### **Suggerimento**

Per attivare questa funzione, verificare di aver sincronizzato l'ora di sistema del dispositivo con Internet o PC.

Per riavviare il dispositivo regolarmente e automaticamente, seguire i passi di seguito:

❶ Fare clic su **Strumenti > Servizi di Rete**.

❷ Selezionare la casella **Abilita** il riavvio regolare.

❸ Impostare la data (da Lunedi a Domenica) per il normale riavvio del dispositivo.

❹ Fare clic su **Salva** in fondo a questa pagina per applicare le modifiche.

![](_page_46_Picture_84.jpeg)

![](_page_47_Picture_0.jpeg)

#### **Riavvio manuale**

Per riavviare il dispositivo manualmente, fare clic su **Strumenti > Manutenzione**, individuare la sezione Reboot router e fare clic su **Riavvia**.

Reboot Router

Reboot

All connections will disconnect during reboot.

## **Come reimpostare il tuo AP**

Se il dispositivo o il client connesso al dispositivo non riesce ad accedere a Internet a causa di configurazioni errate e non si può risolvere il problema, è possibile reimpostare il dispositivo. Una volta che si riavvia il proprio AP, tutte le impostazioni correnti andranno perse e avete bisogno di riconfigurarlo.

Per reimpostare l'AP, sono disponibili due metodi:

#### **Metodo 1: Via Web Manager**

Fare clic su **Strumenti > Manutenzione**, individuare il reset alle impostazioni di fabbrica e fare clic su **Ripristina**.

**Reset To Factory Settings** 

All conflugrations will restore to default factory setting after Reset.

#### **Metodo 2: Tramite il pulsante RST hardware**

Premendo il pulsante **RST** per più di 7 secondi si ripristina il dispositivo alle impostazioni di fabbrica.

Reset

**Impostazioni di fabbrica:** 

- Nome utente: admin
- Password: admin
- Indirizzo IP: 192.168.0. 254

#### **Come aggiornare il tuo AP**

Se il dispositivo è in funzione normale, non è consigliabile aggiornare il dispositivo. Se si desidera acquistare la versione del software più recente o funzioni a valore aggiunto per il dispositivo, è possibile accedere al nostro sito web ufficiale [www.tendacn.com](http://www.tendacn.com/) [p](http://www.tendacn.com/)er scaricare l'ultima versione del software per l'aggiornamento.

Per aggiornare il vostro AP:

renda

- ❶ Avviare un browser Web e accedere alla [http://www.tendacn.com](http://www.tendacn.com/) per scaricare l'ultima versione del firmware.
- ❷ Decomprimere il file di aggiornamento compresso nella directory corrispondente.
- ❸ Fare clic su **Strumenti > Manutenzione**, individuare la sezione Aggiornamento firmware e fare clic su **Aggiorna**.

Upgrade Firmware

Upgrade

Current Software Version: V1.0.0.4(911)\_EN Release Date: 2015-03-29

❹ Fare clic su **Scegli file** (in browser di Google) per individuare e selezionare il file di aggiornamento nella directory corrispondente sul disco rigido.

![](_page_48_Picture_140.jpeg)

#### ❺Cliccare **Aggiornamento** .

#### **Nota**

1. Durante l'aggiornamento, vi preghiamo di verificare che il PC sia collegato al dispositivo tramite un cavo

Ethernet e l'alimentazione venga fornita su questo dispositivo. Il processo di aggiornamento richiederà alcuni minuti,

si prega di pazientare.

2. Quando l'aggiornamento sarà completato, il dispositivo verrà ripristinato le impostazioni predefinite automaticamente e sarà necessario riconfigurare il dispositivo.

#### **Come fare il backup e ripristinare le configurazioni del vostro AP**

Se vengono configurate diverse impostazioni su questo dispositivo, che lo faranno lavorare in un buono stato e in modo idoneo, si suggerisce di fare un backup, che sarà conveniente per la risoluzione dei problemi e permetterà di risparmiare tempo per la configurazione della prossima volta. Fare clic su **Strumenti > Manutenzione** e individuare la sezione backup/ripristino.

![](_page_49_Picture_65.jpeg)

## **Come visualizzare informazioni di sistema e informazioni wireless dell'AP**

Per visualizzare le informazioni di sistema e le informazioni wireless di questo dispositivo, fare clic su **Stato** per accedere alla pagina di seguito:

![](_page_49_Picture_66.jpeg)

#### **Come visualizzare Informazioni DHCP sul client**

**Tenda** 

Per visualizzare informazioni client DHCP, fare clic su **Rete > client DHCP** per accedere alla pagina di seguito:

![](_page_50_Picture_69.jpeg)

#### **Come visualizzare le informazioni di client wireless**

Per visualizzare le informazioni di client wireless, fare clic su **Wireless > Client Wireless** per accedere alla pagina:

![](_page_50_Picture_70.jpeg)

#### **Come visualizzare la cronologia delle azioni del vostro AP**

Fare clic su **Strumenti > System Log** per accedere alla schermata di seguito. Qui è possibile visualizzare la cronologia del dispositivo. Sono supportati tre tipi di registri: Tutto, Sistema e WAN. È possibile selezionare uno qualsiasi di essi dall'elenco a tendina. Fare clic su **Aggiorna** per aggiornare le informazioni del registro corrente o fare clic su **Cancella** per cancellare tutti i registri.

![](_page_51_Picture_0.jpeg)

![](_page_51_Picture_15.jpeg)

e.

Ζ

![](_page_52_Picture_0.jpeg)

## **Appendice**

## **A. Configurazione con PoE**

![](_page_52_Picture_3.jpeg)

❶ Collegare il computer alla porta LAN dell'iniettore con il cavo Ethernet in dotazione.

❷ Collegare la porta PoE/LAN2 del vostro AP alla porta PoE dell'iniettore con un altro cavo Ethernet.

❸ Collegare l'alimentatore incluso nella presa DC dell'iniettore e l'altra estremità ad una presa di corrente nelle vicinanze.

#### A Nota:

L'iniettore PoE supporta un cavo (Cat5e o superiore) di lunghezza massima di 35 metri.

#### **B. Collegamento al tuo WiFi**

#### **Suggerimento**

1. Il PC utilizzato deve avere una scheda di rete wireless installata.

2. SSID del dispositivo è "Tenda\_XXXXXX" di default (dove "xxxxxx" rappresenta gli ultimi sei caratteri del

suo indirizzo MAC). È possibile trovare l'indirizzo MAC e l'SSID sull'etichetta di fondo del dispositivo).

3. La prima volta che ci si connette al WiFi per configurare l'AP, è necessario impostare il PC per utilizzare il seguente indirizzo IP. Per dettagli, vedere Fase 2: configurazione IP sul tuo PC. Dopo aver terminato la configurazione AP, è necessario ri-connettersi al WiFi e impostare il PC per ottenere un indirizzo IP automaticamente per l'accesso a Internet.

![](_page_53_Picture_0.jpeg)

#### **Windows 8**

Passo 1: Fare clic sull'icona **in l** nell'angolo in basso a destra del desktop.

![](_page_53_Picture_3.jpeg)

**Passo 2:** Selezionare la rete wireless dalla lista, fare clic su **Connetti** e poi seguire le istruzioni sullo schermo.

![](_page_53_Picture_5.jpeg)

#### **Suggerimento**

1. Se non si riesce a trovare l'icona  $\frac{d}{d\mu}$ , Si prega di spostare il mouse verso l'angolo in alto a destra del desktop, selezionare **Impostazioni > Pannello di controllo > Rete e Internet > Centro connessioni di rete e condivisione > Modifica impostazioni adattatore**, tasto destro del mouse **Wi-Fi** e selezionare **Connessione / Disconnessione.** 

1. Se non si riesce a trovare la rete wireless dall'elenco, assicurarsi che la modalità Aereo non sia abilitata sul vostro PC.

**Fase 3:** Quando la rete wireless viene connessa correttamente, apparirà la seguente schermata.

![](_page_53_Picture_10.jpeg)

![](_page_54_Picture_0.jpeg)

#### **Windows 7**

Passo 1: Fare clic sull'icona **nell** nell'angolo in basso a destra del desktop.

**Passo 2:** Fare doppio clic sul SSID (nome della rete wireless) e poi seguire le istruzioni sullo schermo.

![](_page_54_Picture_67.jpeg)

**Fase 3:** Quando il vostro SSID (nome di rete wireless) mostra **connesso** come illustrato di seguito, è stato collegato con successo per l'accesso a Internet.

![](_page_54_Picture_6.jpeg)

![](_page_55_Picture_0.jpeg)

#### **Windows XP**

**Passo 1:** Tasto destro del mouse su **Risorse di rete** e selezionare **Proprietà**.

![](_page_55_Picture_3.jpeg)

**Passo 2:** Fare clic destro su **Connessione rete wireless** e selezionare **Visualizza reti wireless disponibili** dal

sottomenu a comparsa.

![](_page_55_Picture_6.jpeg)

**Fase 3:** Selezionare la rete wireless dall'elenco e quindi seguire le istruzioni sullo schermo.

![](_page_56_Picture_1.jpeg)

**Fase 4:** Quando l'SSID risulta **Connesso** come illustrato di seguito, è stato collegato con successo.

![](_page_56_Figure_3.jpeg)

## **C. FAQs**

#### **D: Inserisco l'indirizzo IP LAN del dispositivo nel browser web, ma non riesco ad accedere al web manager di**

#### **questo dispositivo. Cosa dovrei fare?**

1) Verificare che l'indirizzo IP del computer sia diverso ma sullo stesso segmento di rete dell'indirizzo IP LAN

dei dispositivi. L'indirizzo IP LAN predefinito dell'AP è 192.168.0.254 ed è necessario impostare il PC ad un indirizzo statico nel seguente intervallo: 192.168.0.X ( $2 \sim 253$ );

2) Cancellare i cookie del browser o provare un altro browser web;

Se siete ancora in grado di effettuare il login, si prega di fare riferimento alla sezione Come reimpostare l'AP per

ripristinare il dispositivo alle impostazioni predefinite di fabbrica e seguire i passi nella sezione 2 Configurazione Internet

veloce per configurare nuovamente le impostazioni.

# **D. Dichiarazione Sicurezza & Emissioni**   $\epsilon$

#### **Marchio CE**

**Tenda** 

Questo è un prodotto di Classe B. In un ambiente domestico, questo prodotto può causare interferenze radio, nel qual caso l'utente è tenuto a prendere provvedimenti adeguati. Questo dispositivo è conforme alla UE 1999/5 / CE. **NOTA:** (1) Il produttore non è responsabile di eventuali interferenze radio o TV causate da modifiche non autorizzate a questa apparecchiatura. (2) Per evitare interferenze radiazioni inutili, si consiglia di utilizzare un cavo RJ45 schermato.

![](_page_57_Picture_3.jpeg)

#### **Dichiarazione FCC**

Questo dispositivo è conforme alla Parte 15 delle norme FCC. Il funzionamento è soggetto alle seguenti due condizioni: (1) il dispositivo non deve causare interferenze dannose, e (2) questo dispositivo deve accettare qualsiasi interferenza ricevuta, incluse le interferenze che potrebbero comprometterne il funzionamento.

Questo apparecchio è stato testato ed è risultato conforme ai limiti previsti per i dispositivi digitali di classe B, secondo l'articolo 15 delle norme FCC. Questi limiti sono progettati per fornire una ragionevole protezione contro interferenze dannose in installazioni residenziali. Questo apparecchio genera, utilizza e può emettere energia a radiofrequenza e, se non installato e utilizzato in conformità alle istruzioni, può causare interferenze dannose alle comunicazioni radio. Tuttavia, non vi è alcuna garanzia che non si verifichino interferenze in una particolare installazione. Se questa apparecchiatura causa interferenze dannose alla ricezione radio o televisiva, che possono essere determinate spegnendo e sulle attrezzature, l'utente è invitato a cercare di correggere l'interferenza in uno dei seguenti modi:

- Riorientare o riposizionare l'antenna ricevente.
- Aumentare la distanza tra l'apparecchio e il ricevitore.
- Collegare il dispositivo ad una presa su un circuito diverso da quello a cui è collegato il ricevitore.

- Consultare il rivenditore o un tecnico radio / TV esperto.

**Avvertenza FCC:** Qualsiasi cambiamento o modifica non espressamente approvati dalla parte responsabile della conformità potrebbero invalidare il diritto dell'utente ad utilizzare questo dispositivo.

Questo trasmettitore non deve essere collocato od operare in concomitanza con qualsiasi altra antenna o trasmettitore.

Il produttore non è responsabile di eventuali interferenze radio o TV causate da modifiche non autorizzate a questa apparecchiatura.

#### **Dichiarazione sull'esposizione alle radiazioni**

Questa apparecchiatura è conforme ai limiti FCC di esposizione alle radiazioni, evidenziati per un ambiente non controllato. Questo apparecchio deve essere installato e utilizzato con distanza minima di 20cm tra il radiatore e il proprio corpo.

**NOTA:** (1) Il produttore non è responsabile di eventuali interferenze radio o TV causate da modifiche non autorizzate a questa apparecchiatura. (2) Per evitare interferenze radiazioni inutili, si consiglia di utilizzare un cavo RJ45 schermato.